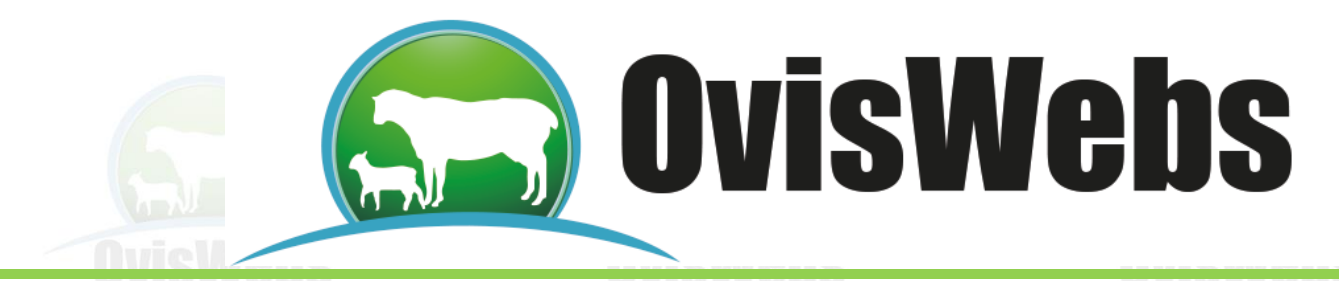

### **ELECTRÓNICA CONEXIÓN CON TABLETS Y CELULARES Y**

### **BÁSCULAS Y MICROCHIPS**

### **(Versiones Premium y e- Premium)**

#### **Exportar a Excel de la Tablet o Celular Android.**

Sincronice y empareje la computadora con la Tablet o el celular vía Bluetooth, siga las instrucciones del equipo En propiedades de Bluetooth configure:

Permitir que otros equipos Bluetooth encuentren este equipo.

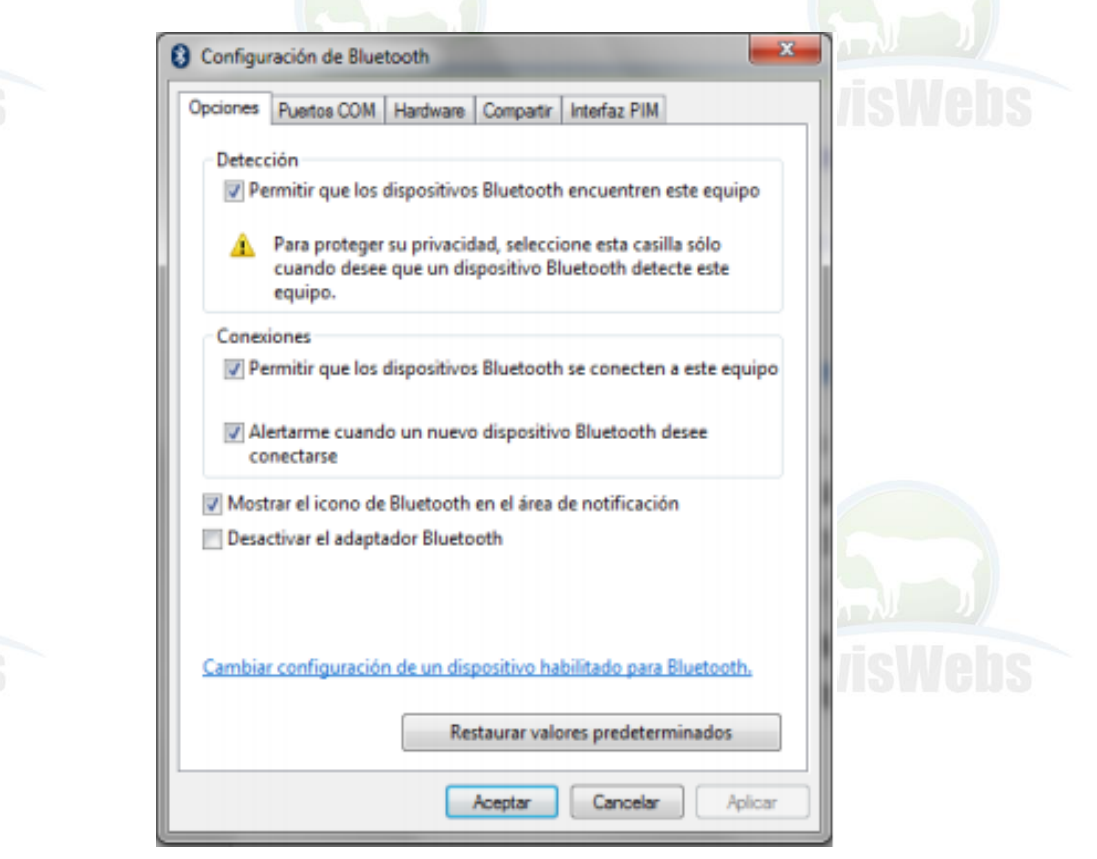

 Tome compartir y en esta la opción de chulo a " Permite que todos los dispositivos remotos Explorar, enviar y recibir imágenes, música y otros archivos".

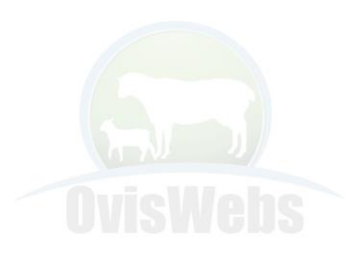

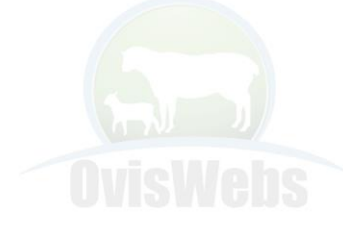

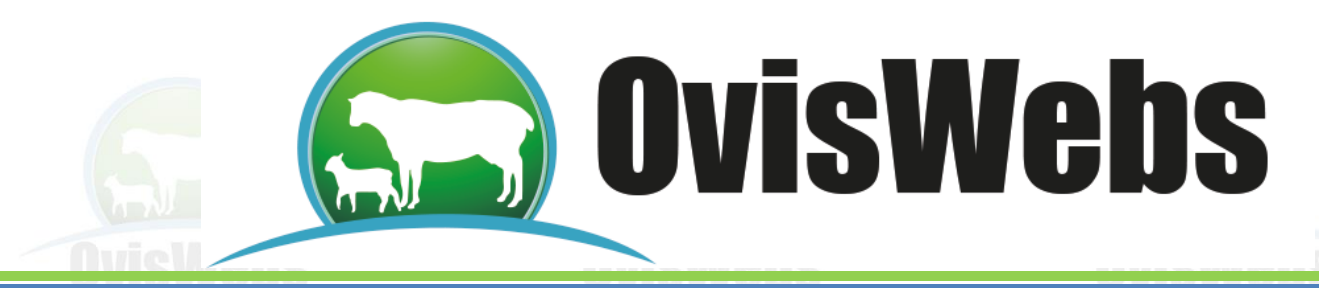

 En Explorar cree una carpeta en el escritorio del computador, llámela "Tablet Bluetooth".

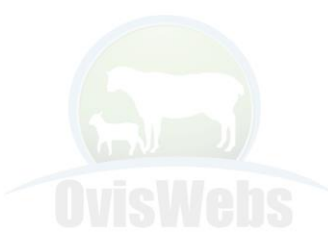

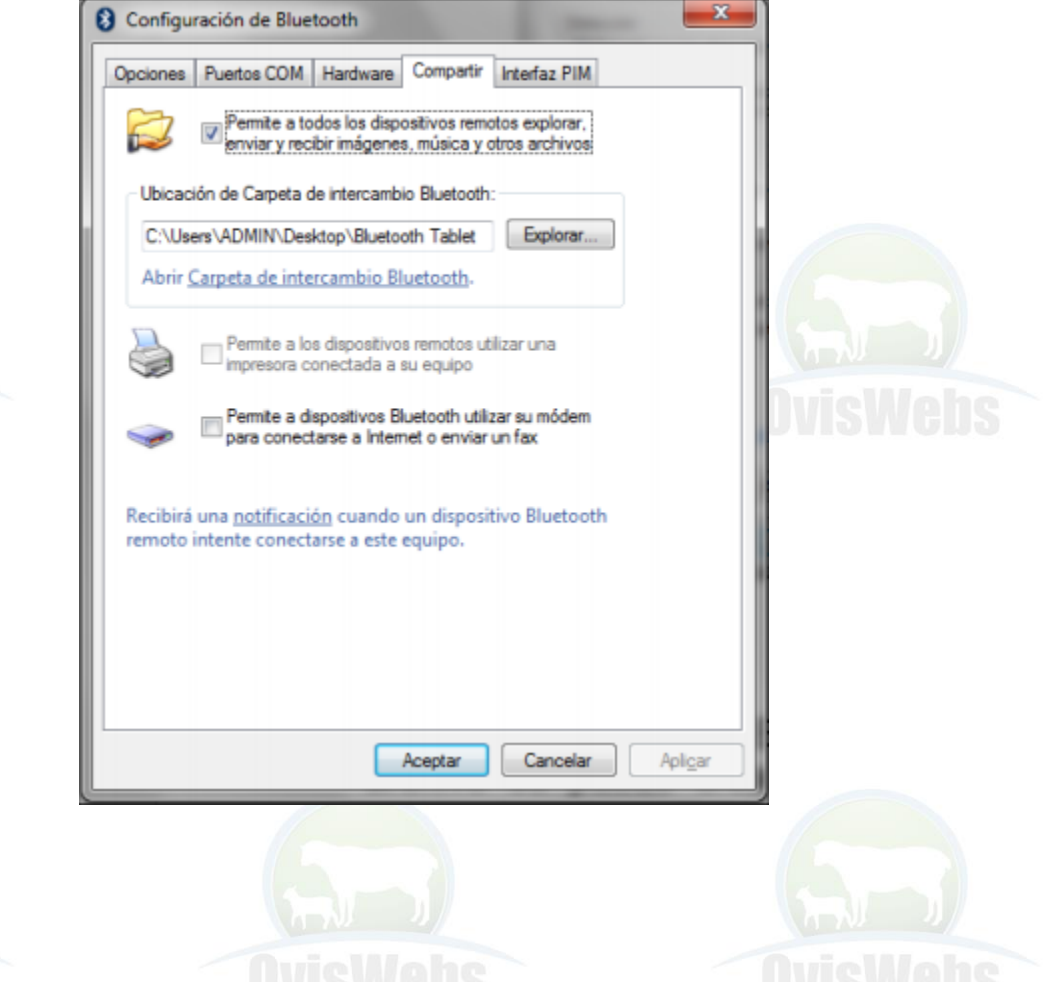

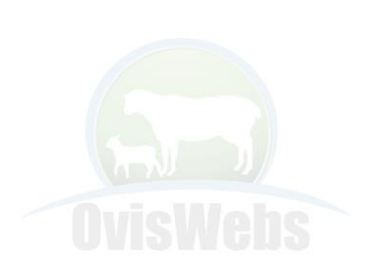

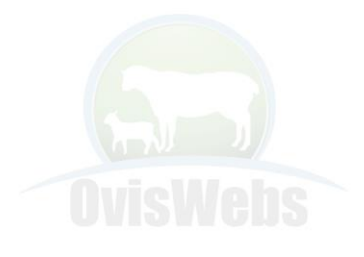

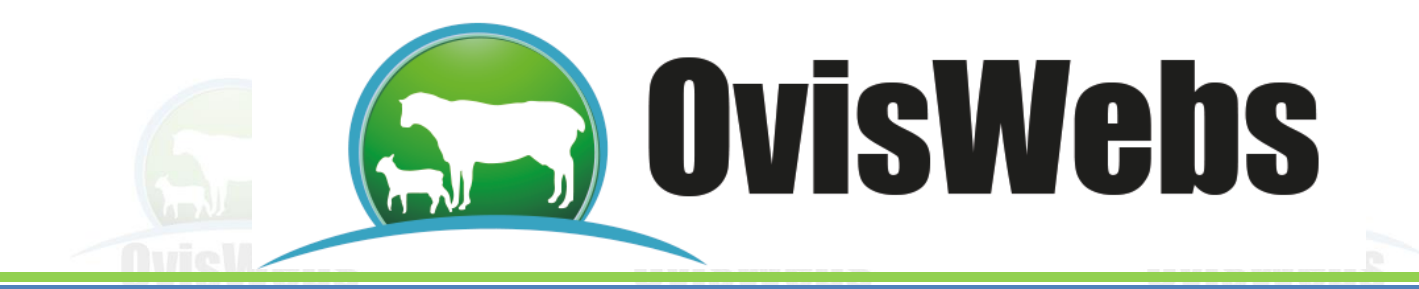

Vaya a la opción Electrónica y dentro de esta Exportar.

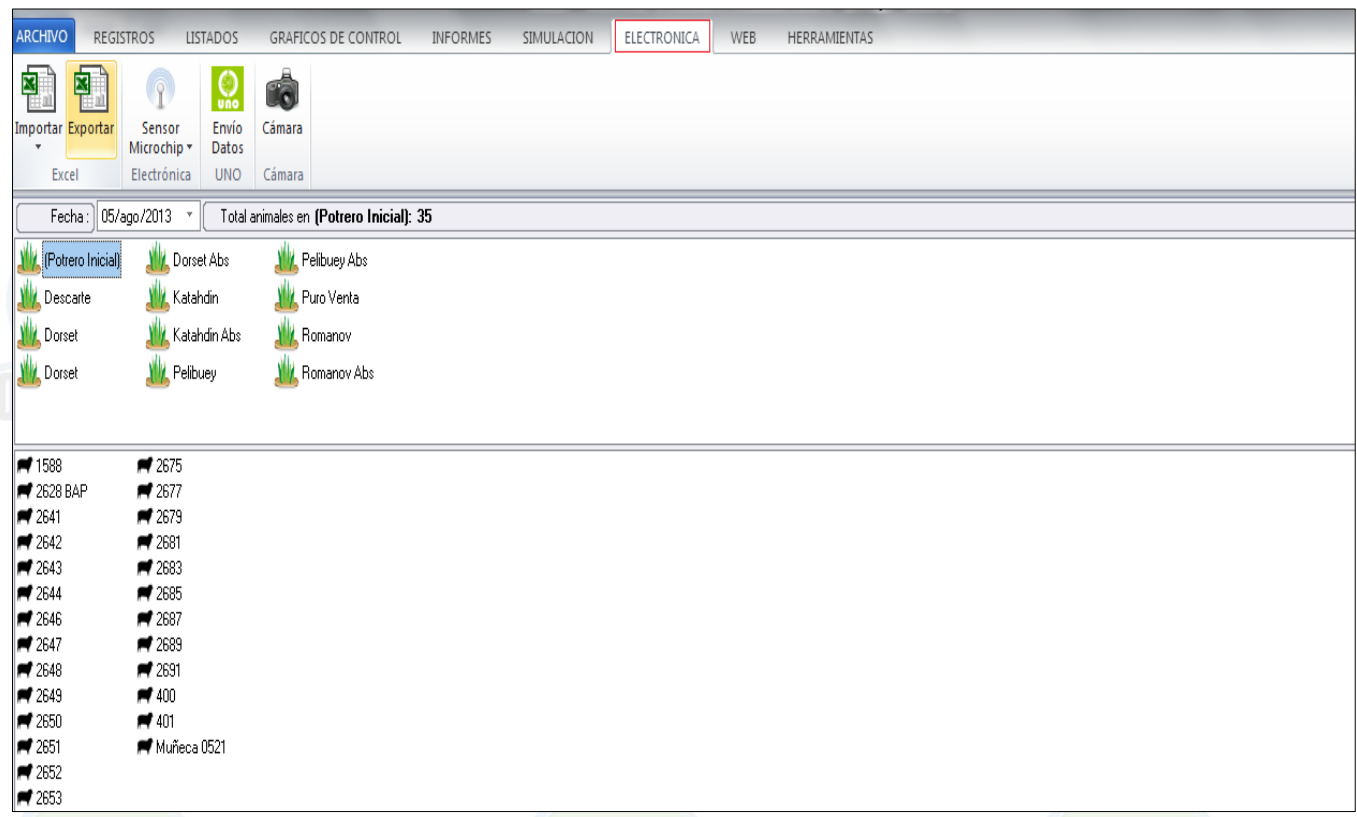

• Cree un archivo de salida de Excel en carpeta Tablet BlueTooth que se creó en el escritorio, siguiendo los siguientes pasos:

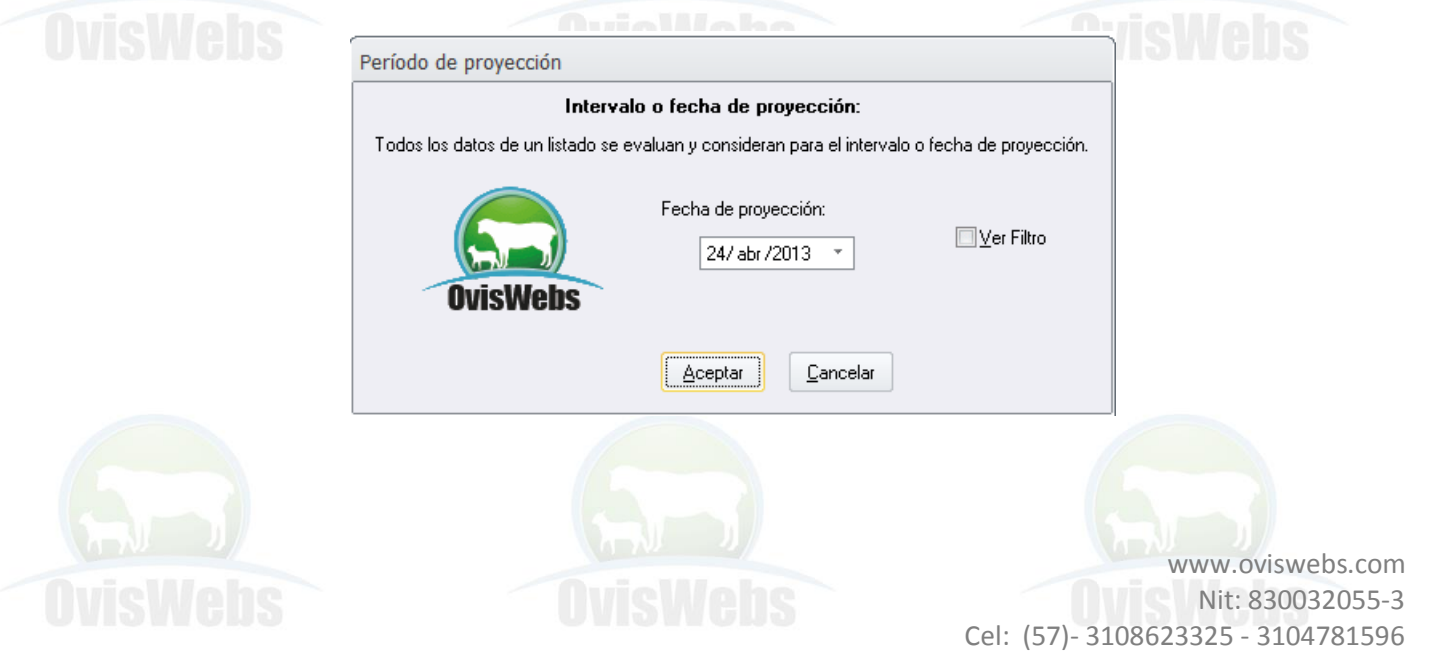

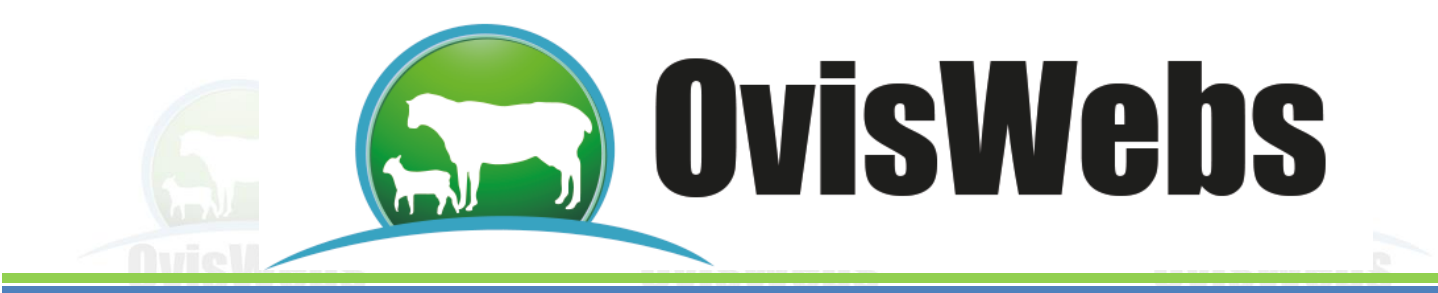

• El archivo se crea con el nombre que se desee en las columnas del que va a tener la Hoja de Excel se pueden tomar desde las ya predeterminadas en el OvisWebs.

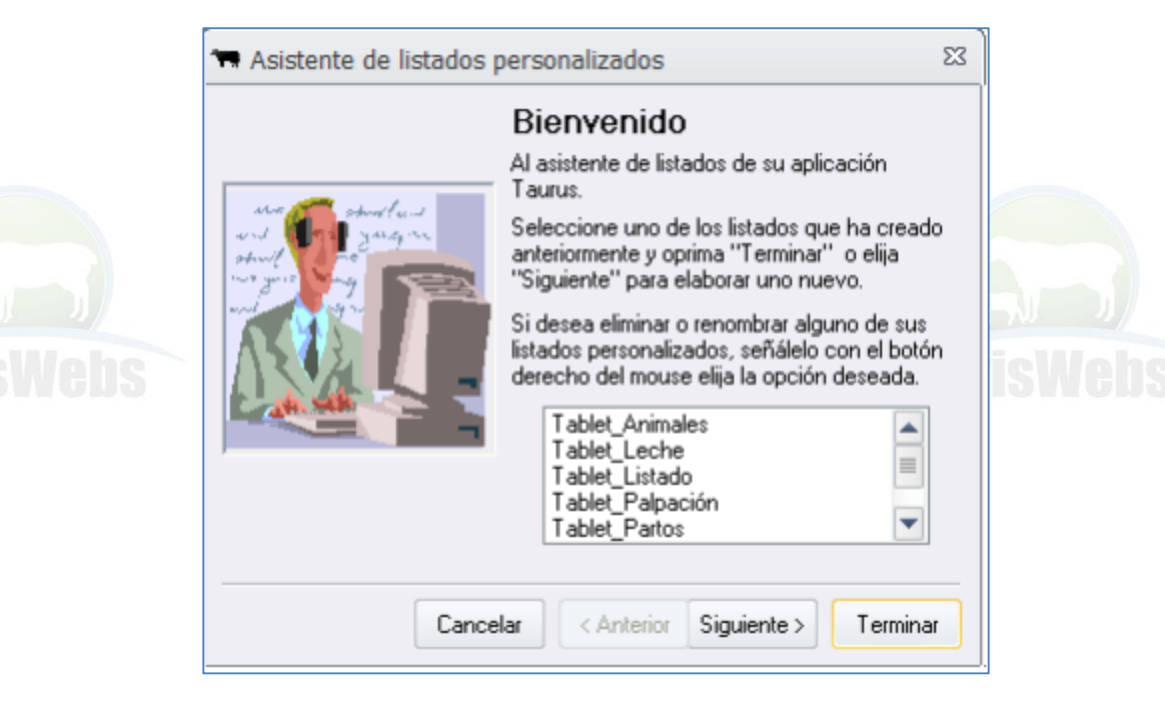

Dando siguiente se pueden crear de manera personalizada, al generarse esta hoja la ventaja es que ya salen las identificaciones de los animales con sus datos desde el Programa disminuyendo errores, para que salgan las columnas en blanco para tomar los datos de campo se deben escoger del personalizado los campos que inician con la palabra "Columna", si se desea desde Excel se pueden adicionar más columnas o editar las generadas por el Programa.

• Se va a Excel, en la carpeta TabletBluetooth del escritorio, se abre la hoja electrónica y se verifican los datos.

• La Hoja electrónica también se puede crear directamente desde Excel teniendo en cuenta lo siguiente:

• En la hoja electrónica los datos se deben colocar solamente en la Hoja 1

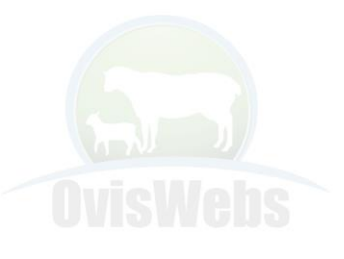

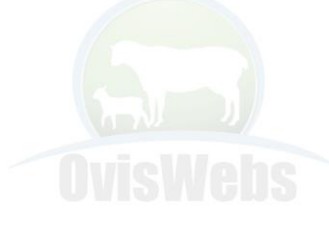

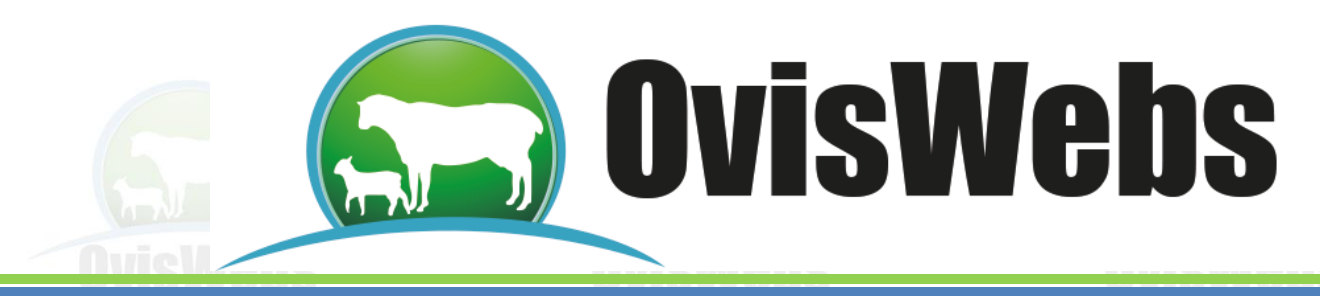

• Se deben colocar los títulos de cada columna y debajo de estas los datos. Por Ej:

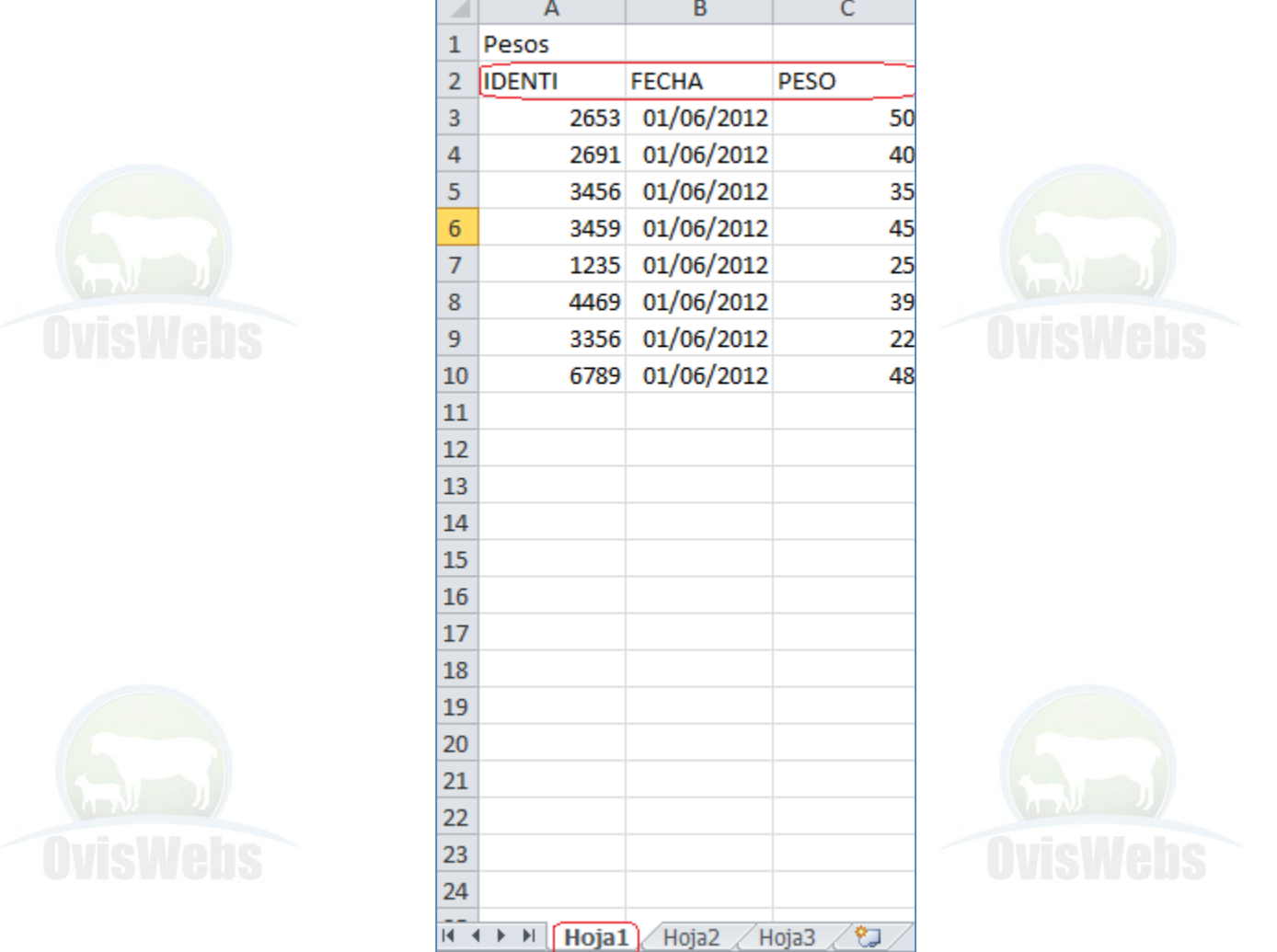

• Los títulos pueden tener el nombre que se desee

• Teniendo la hoja de Excel, bien sea porque se ha creado manualmente o desde el Sistema precargado del programa, se procede a aplicar click derecho sobre el archivo y enviar vía Blue Tooth a la Tablet o celular, en donde se abre y se puede comenzar a observar o registrar de los animales.

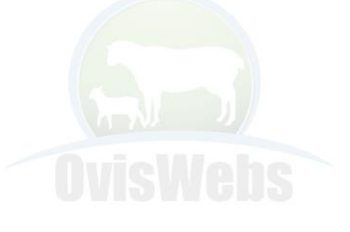

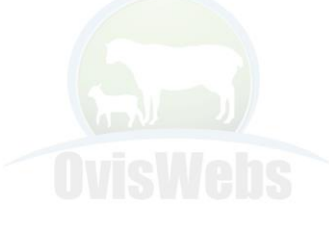

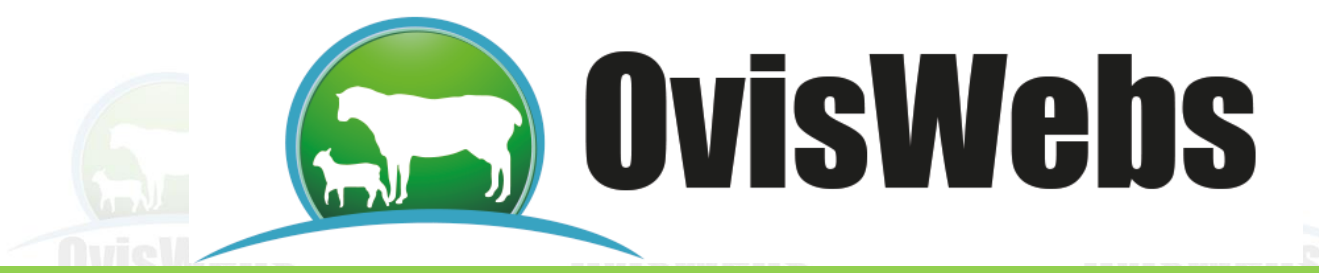

Este procedimiento se puede hacer desde cualquier computadora o sistemas móviles que corran Excel.

• Los animales en cuestión tienen que estar previamente en la Base de datos, si no están registrados el sistema no admitirá el dato.

Al terminar el trabajo de captura de datos en campo como un pesaje, servicios etc. Se guardan los datos, se aplica dedo sostenido en el Archivo que está en la Tablet y se comparte vía bluetooth para que pase a la computadora

• Después de capturados los datos en Excel se procede a importar los datos tomando la opción, Importar.

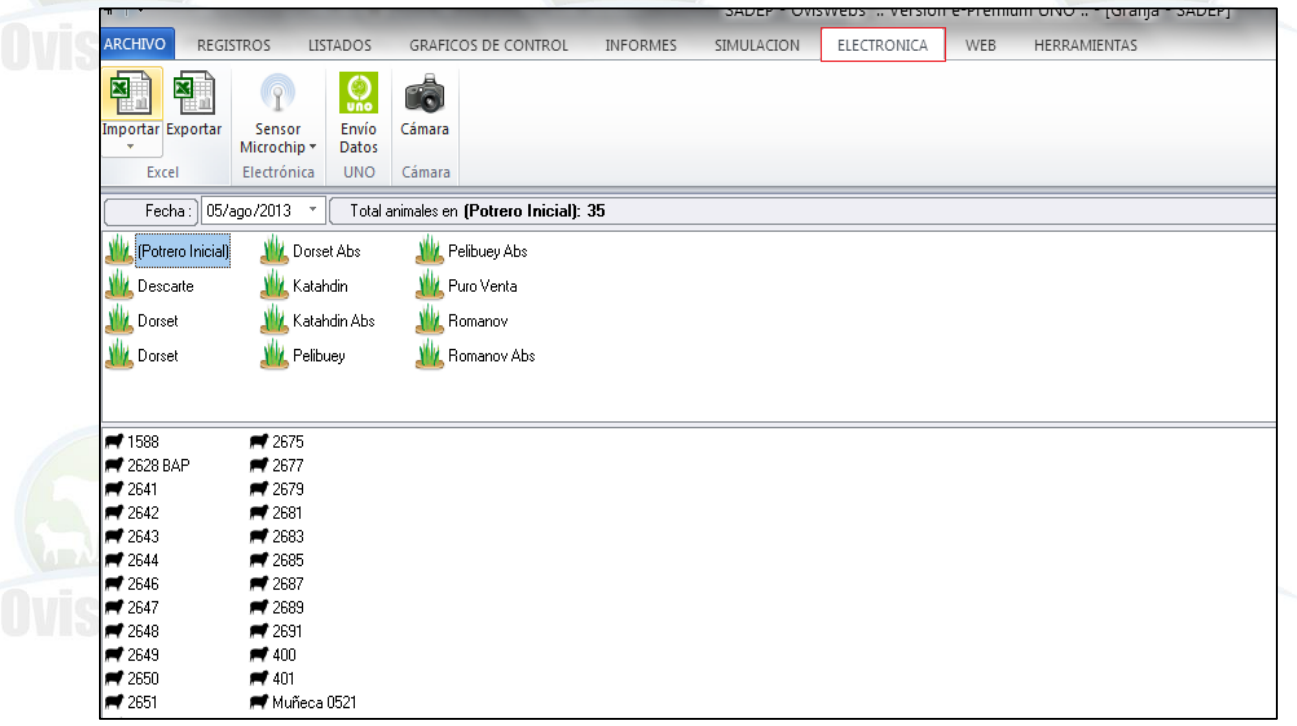

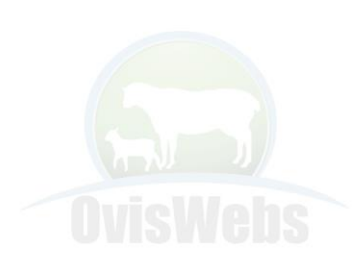

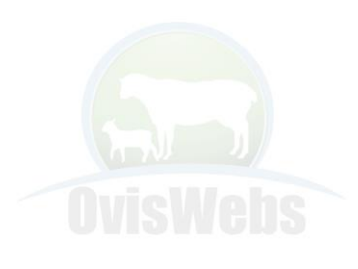

**OvisWebs** 

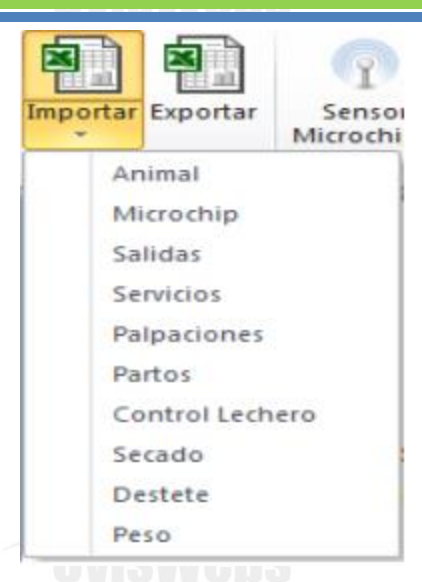

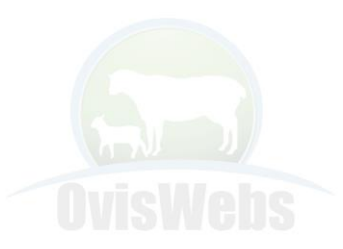

- Microchip
- Salidas
- Servicios
- Palpaciones
- Partos
- Control Lechero
- Control de peso
- Secados
- Destete
- Peso

• Se indica al programa la ubicación del Archivo de Excel y se abre la hoja electrónica desde TaurusWebs. En este caso la carpeta Tablet Blue Tooth del escritorio.

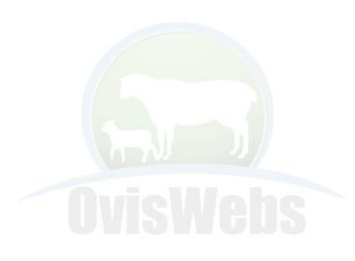

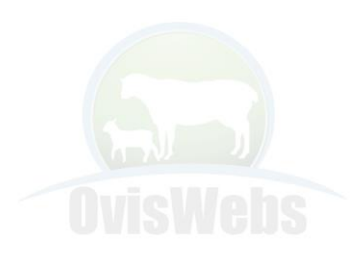

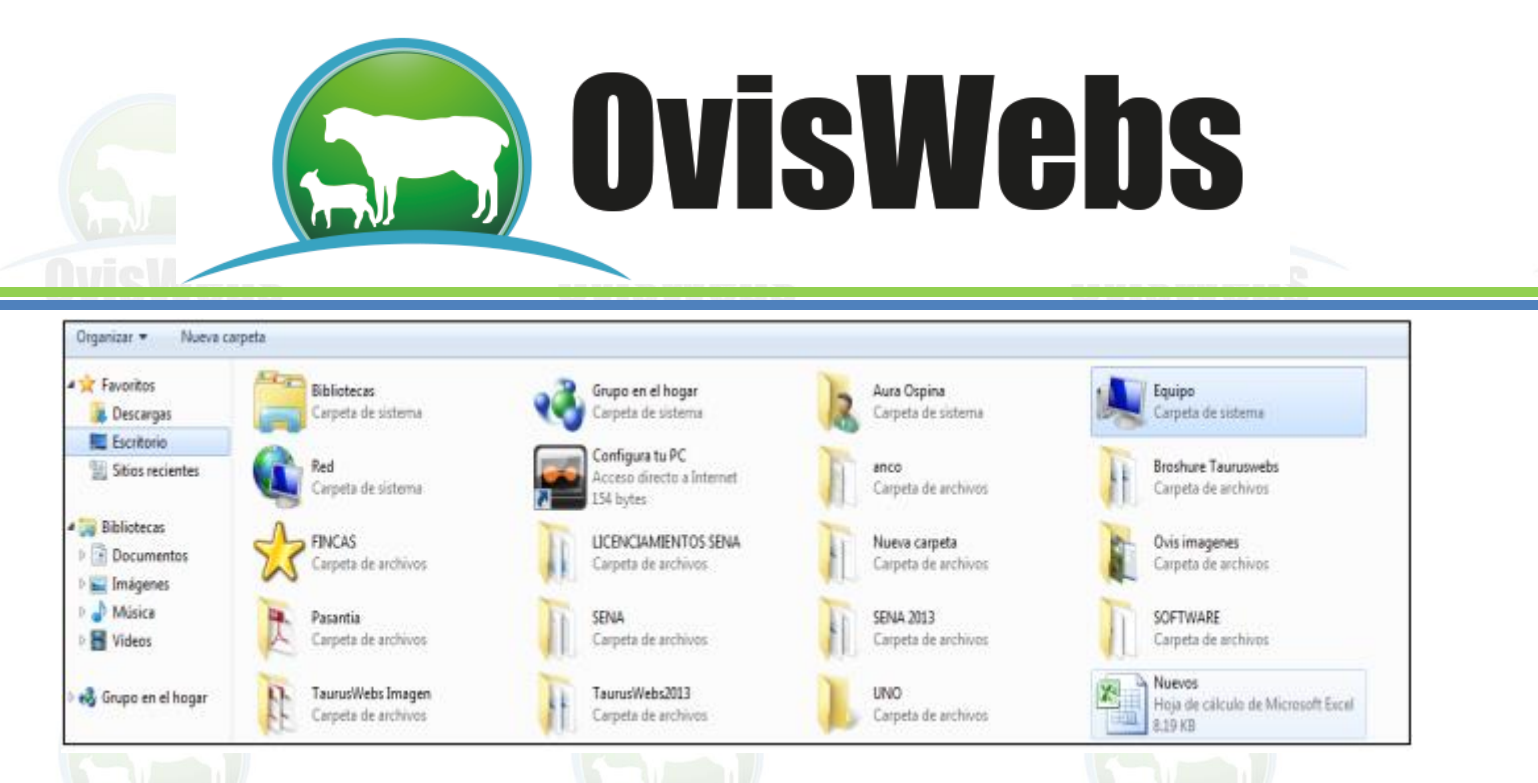

Al tomar el archivo se abre la ventana siguiente en la cual se debe indicar la fila en la que quedaron los encabezados de la columnas de Excel en este caso corresponde a la fila donde esta No Animal, Fecha de Parto.

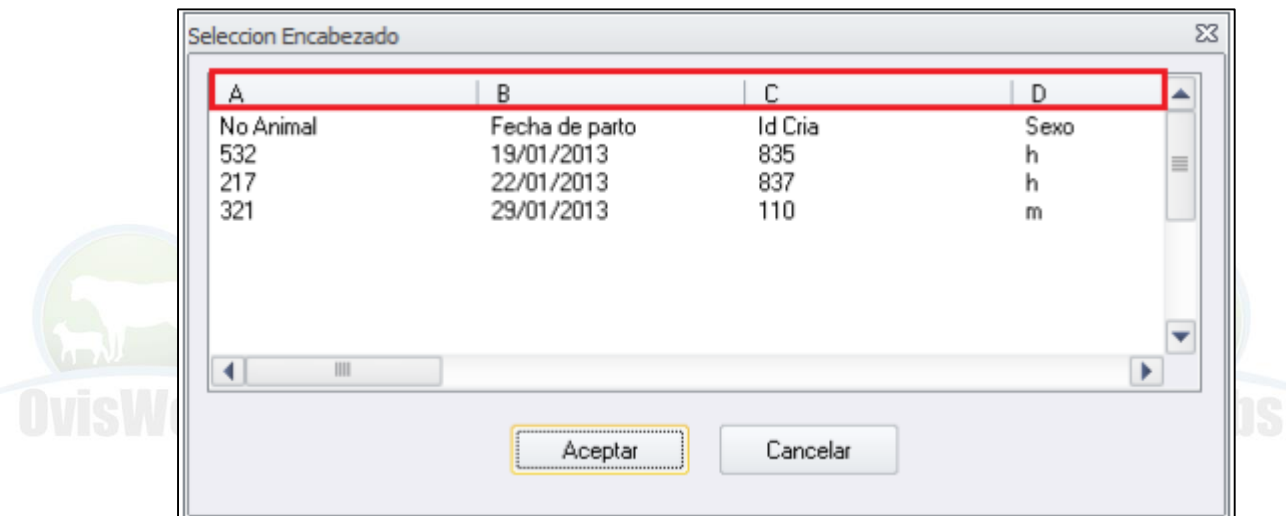

• Se da clic en Aceptar y el sistema pasa al formulario en donde se debe declarar qué columna de Excel corresponde con cada entrada preestablecida del OvisWebs para que este interprete adecuadamente cada campo.

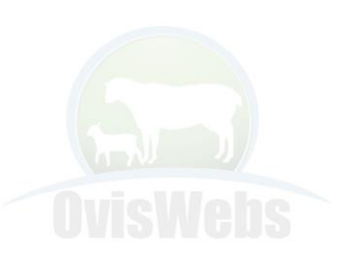

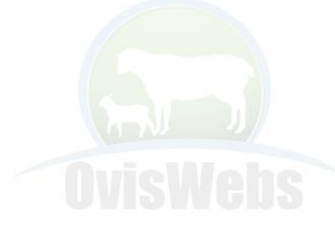

# **OvisWebs**

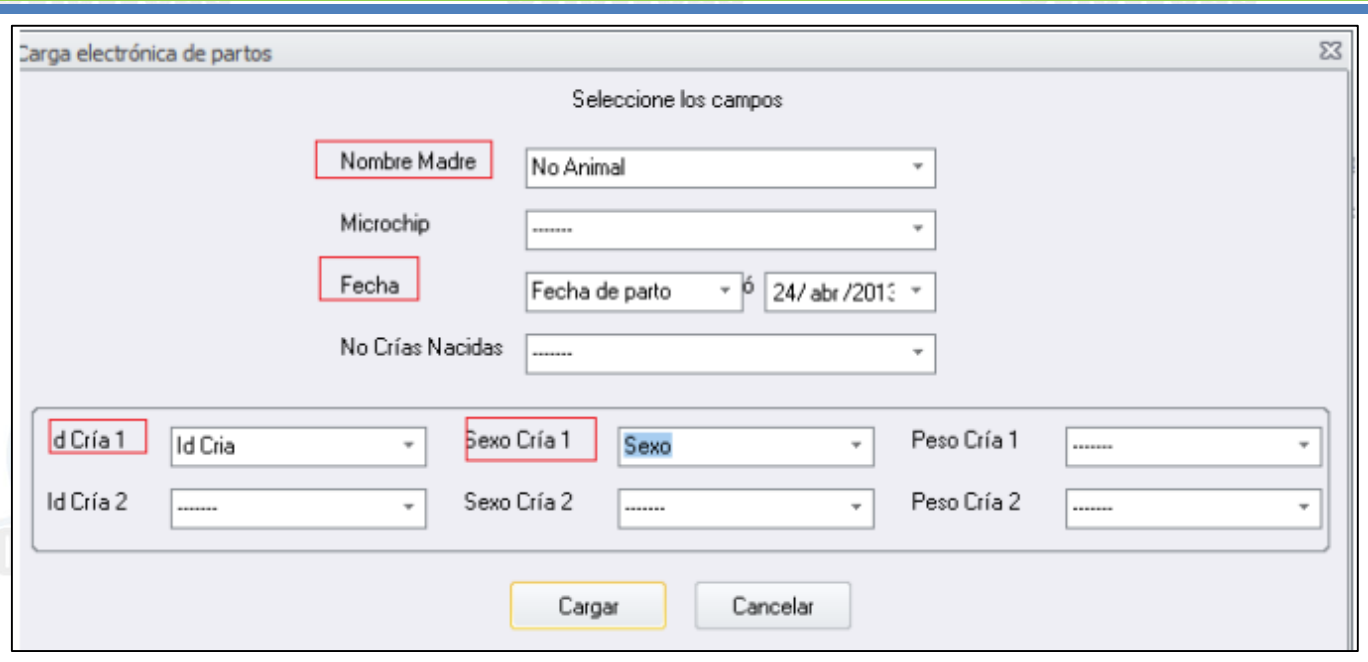

• Se deben escoger dentro de las listas desplegables las opciones que corresponden con las columnas de la hoja de Excel. Por Ej. Nombre animal correspondería con el título de la columna de Excel en la que se colocaron la lista de Identificaciones de los animales.

• Se toma la opción cargar y el programa automáticamente importará los datos y los asignará a los animales correspondientes. Al finalizar si ha ocurrido alguna inconsistencia el sistema reportará un Log de errores, los errores identificados por el programa se deben solucionar corrigiendo los datos o ingresándolos manualmente.

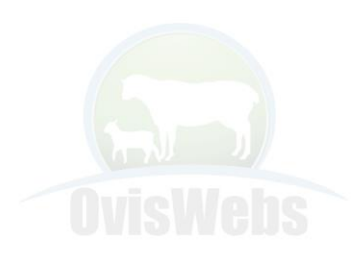

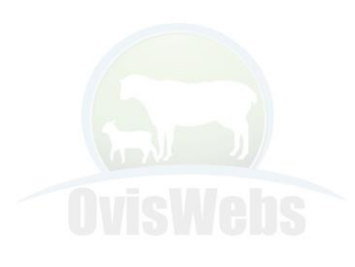

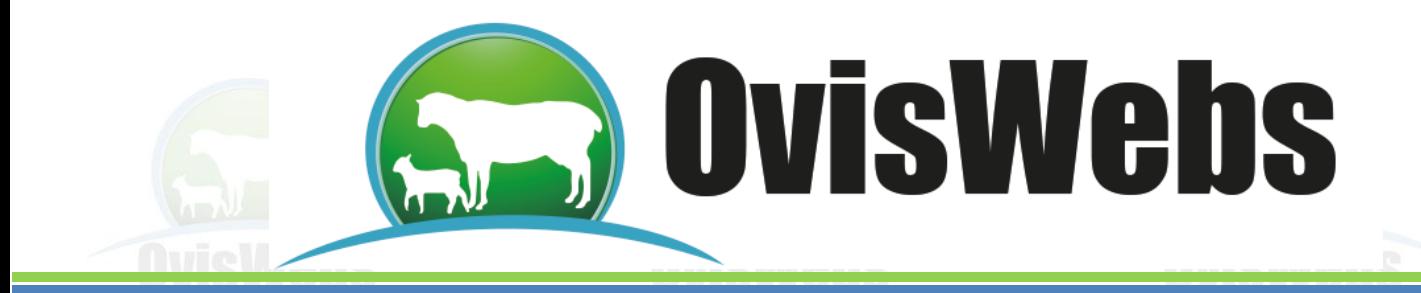

## **Sensor de Microchip**

### **(Versiones Premium y e- Premium)**

### **Carga de datos desde Báscula Electrónica**

**(Versión Premium y e-Premium)**

Desde la báscula electrónica se pueden importar datos a la Base de datos; de la siguiente manera:

En Herramientas Parámetros tome la opción Puertos y configure el puerto "com" y la velocidad de la báscula y/o el sensor de chips, esta información se obtiene de del administrador de dispositivos del Windows y del manual del equipo respectivamente. Los equipos deben ser ISO compatibles.

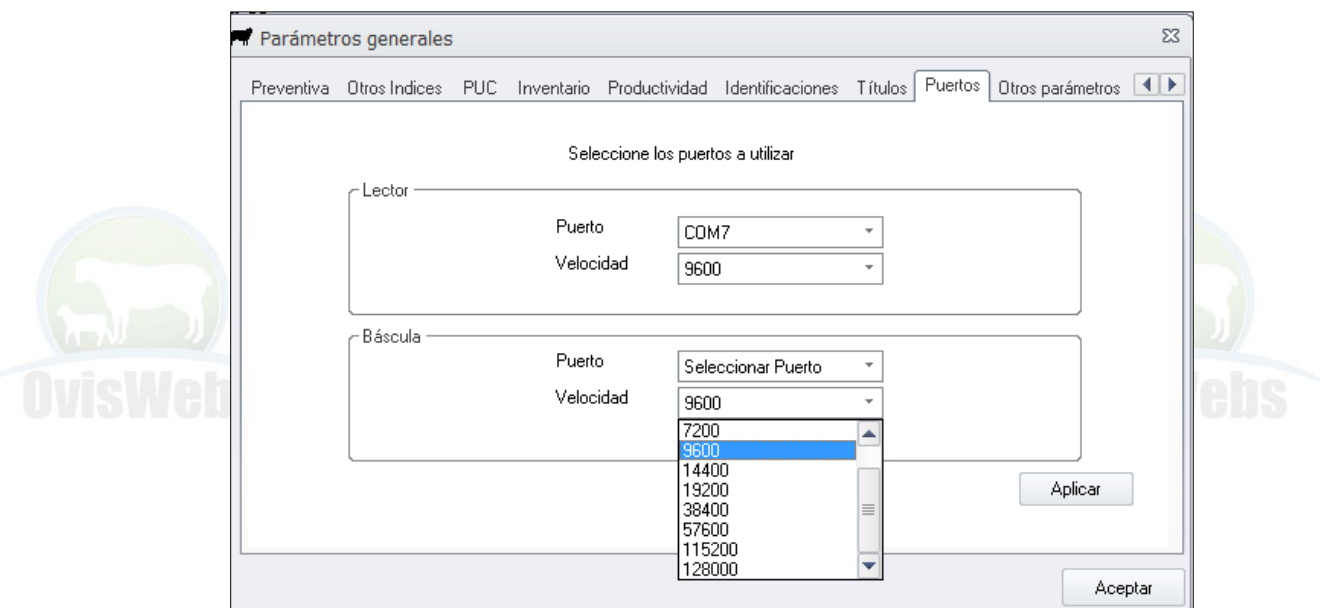

Tenga en cuenta que si usa cable convertidor de Puerto serial a USB el cable utilizado sea compatible con el Windows del equipo 7 y/o 8, de lo contrario saldrá error 8020.

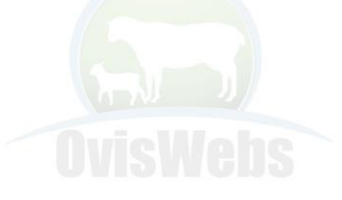

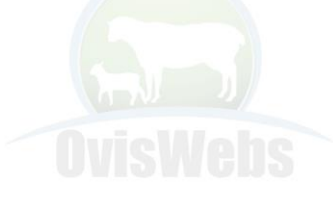

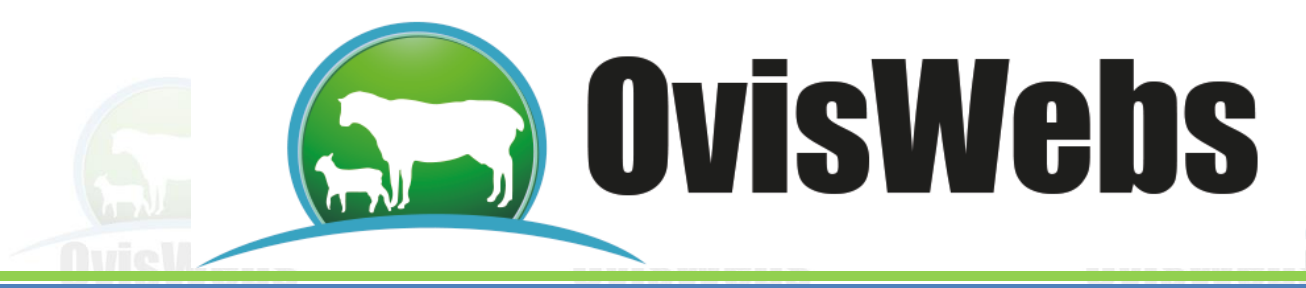

• Los animales en cuestión tienen que estar previamente en la Base de datos, sino están registrados el sistema no admitirá el dato.

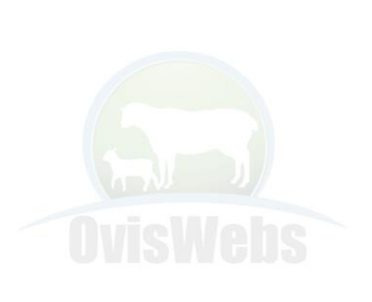

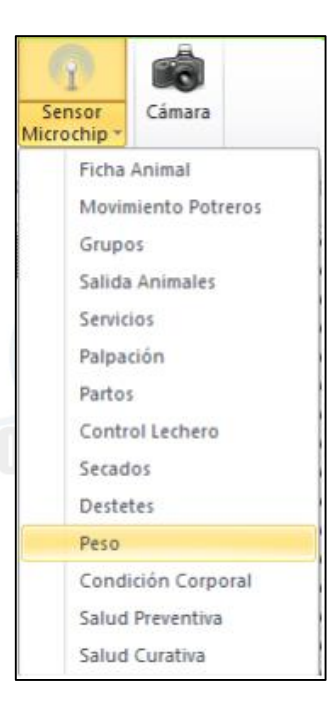

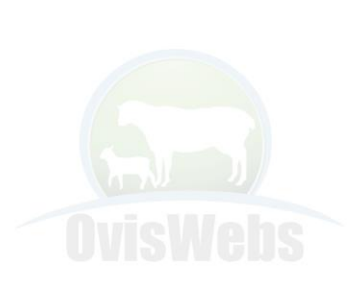

• Del menú Sensor de Microchips tome la opción Peso.

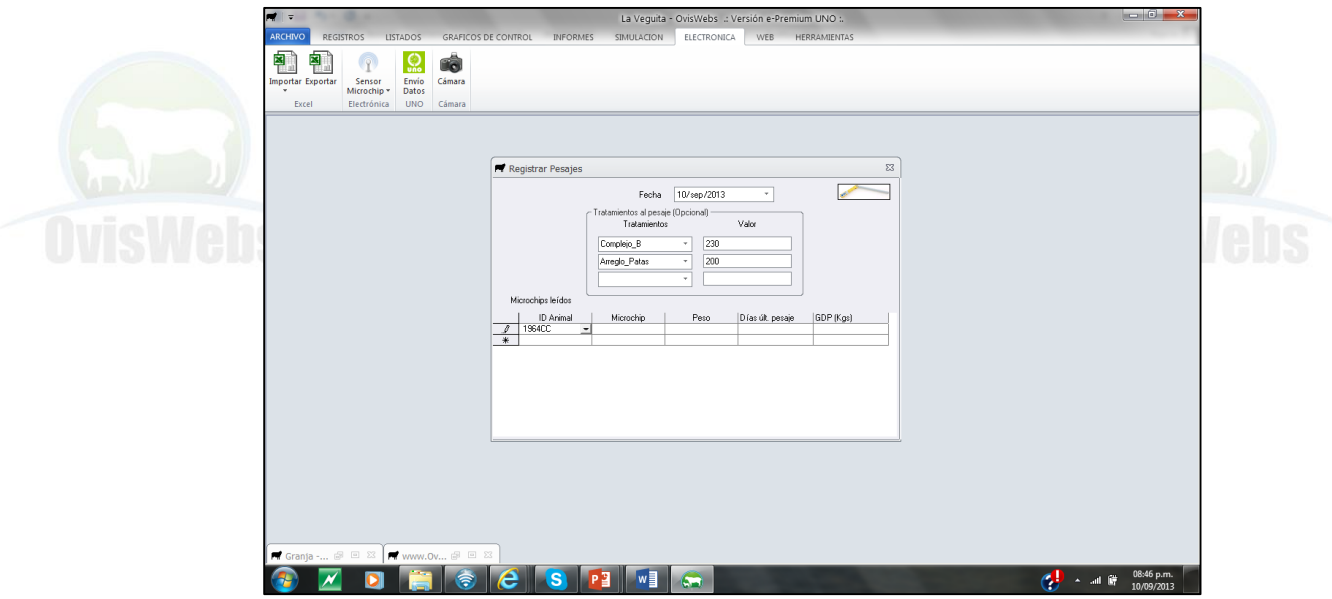

El proceso de manera automática sube las Identificaciones y los pesajes de los animales.

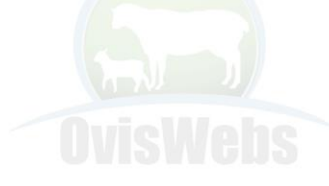

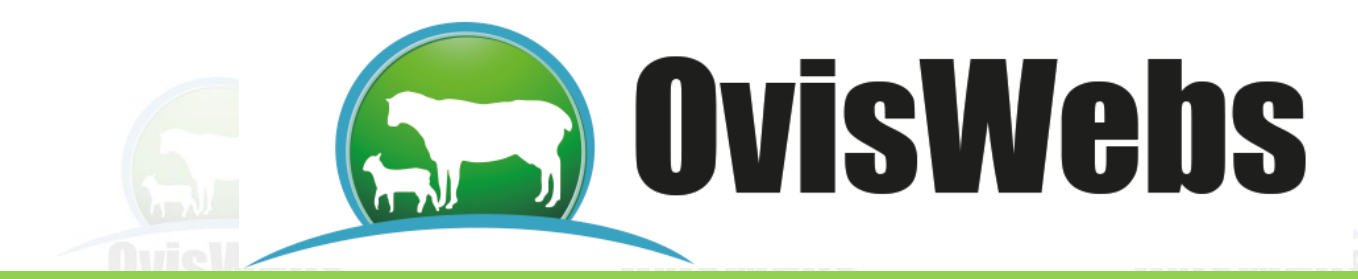

**Si Usted Necesita de Nuestra Ayuda en Línea**

**Recuerde que puede Ingresar a Nuestro Servicio**

**en la página en Internet:**

**wwwoviswebs.com**

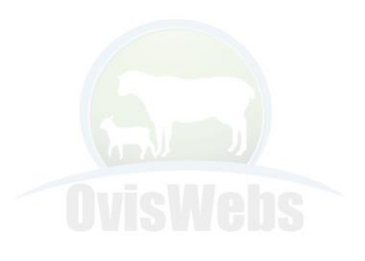

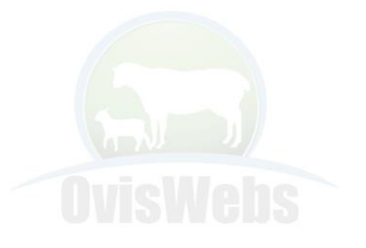

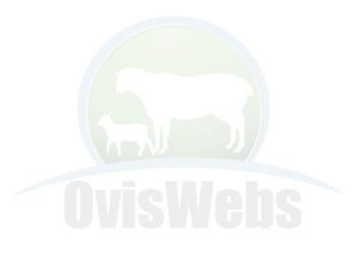

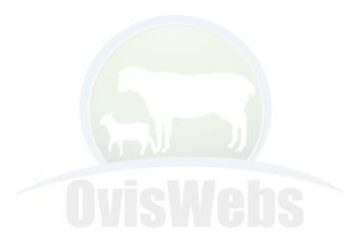

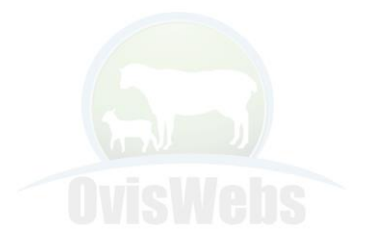

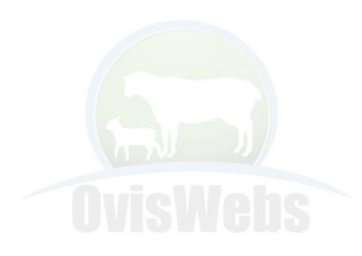

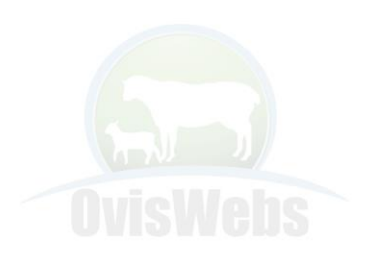

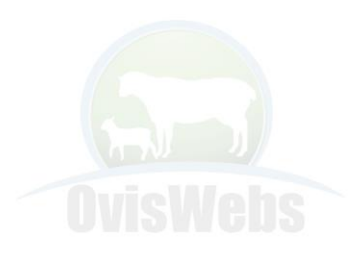